九州大学学術情報リポジトリ Kyushu University Institutional Repository

# Excel VBA 電子業務記録簿の改良とその設計事例

石井, 大輔 九州大学応用力学研究所技術室

https://hdl.handle.net/2324/17080

出版情報:九州大学応用力学研究所技術職員技術レポート. 10, pp.7-24, 2009-03. Research Institute for Applied Mechanics, Kyushu University バージョン: 権利関係:

# Excel VBA 電子業務記録簿の改良とその設計事例

九州大学応用力学研究所技術室 石井 大輔

### 1.緒言

 技術職員における日々の勤務実態の把握や業務報告の徹底、それら情報の入力や報告の効 率化を図る目的として、石井(2006)は業務内容のデータ入力以外にパソコン操作などで戸 惑うことなく、所望の機能を半自動的に、かつ迅速に利用することができる Excel VBA

(Visual Basic for Applications) 電子業務記録簿(以下、電子記録簿と略す)を設計・作製 した。この背景には、国立大学が 2004 年に独法化し、大学および附置研究所が業績主義・成 果主義の流れからこれまで以上に厳格な業務評価を求められるようになったことが根底にあ る。つまり、大学教員における教育・研究成果の一端を担う技術職員は、今後、更に迅速で クオリティの高い技術支援や研究支援に、より一層尽力していかなければならないというこ とである。そのため、今後も技術職員が電子記録簿の運用を継続していくことは、各人にお ける勤務実態の把握だけにとどまらず、技術室における管理体系や人員配置の見直し、時間 外労働に対する厳正なる指導や対処などが速やかに遂行できる様々な体制・環境づくりの一 環として、非常に重要かつ有意であることは言うまでもない。

応力研技術室において、電子記録簿を運用開始してから 2 年が経過するが、ユーザからの 要望や更なる機能拡充に対応するため、本ツールの改良に着手した。本稿では、前バージョ ンからの改良点や新規追加機能・技術情報などについて報告するとともに、簡単な利用方法 も合わせて紹介する。なお、本電子記録簿における基本設計やその他詳細に関しては、石井 (2006)を参照されたい。

#### 2.開発ベースである Excel の近況

 現在技術室において運用している電子記録簿は、Microsoft 社製 Office 2003 に含まれる表 計算ソフト Excel 2003 を使用して設計・作製した (石井, 2006) が、その後、同社からアッ プグレードバージョンがリリースされたため、今回は同ソフトの最新版である Office 2007 内 の「Excel 2007」で作製した。Excel 2007 は、表計算ソフトとしての機能(例えば、利用可 能な関数の数など)は Excel 2003 と比べてほぼ同等である一方、インターフェースデザイン や諸機能が従来にないほど大きく刷新された。例えば、Office ボタンや新ファイル形式(Open XML フォーマット, 拡張子は xlsx)の採用、ドキュメントのビジュアル化などが挙げられる。

中でも、石井 (2006) において設計初期に導入を検討したものの、Excel 2003 では最大 3 条件までしか設定出来ないことから導入を断念した「条件付き書式」機能が、Excel 2007 で は無制限に拡張された。条件判定結果をアイコンや色のグラデーションで視覚的に表示させ る機能が追加・拡充されたことも鑑みて、石井(2006)の時には実現できなかった条件付き 書式機能を駆使した電子記録簿の開発は、Excel 2007 を用いれば実現可能であろう。しかし ながら、Excel VBA 電子記録簿は既に開発済みで運用実績もあることに加え、何より改良に

かかる作業工数を最小限に抑制したいとの思いから、石井(2006)で開発した電子記録簿の 更なる改良に注力することとした。よって本稿では、条件付き書式を駆使した電子記録簿の 設計検討はこれ以上行なわず、別の機会に譲りたい。

#### 3.Excel VBA 電子業務記録簿の改良指針

本稿における改良は大きく 2 つに分類され、1 つは従来の業務記録簿に対する新規機能や入 力項目の追加、もう 1 つは業務記録簿と連動する大学本部指定様式に沿った「時間外超勤等 記録簿」の追加である。時間外超勤等記録簿とは、時間外勤務を直属の上司に申請し許可さ れ命じられた技術職員・事務職員などを含む九大職員が定時間外に超過勤務をした際に、毎 月一回各人の超過勤務実績を報告するために事務部へ提出する記録簿のことである。従来、 我々は応力研技術室独自で運用してきた電子業務記録簿と事務部から毎月配布される時間外 勤務等記録簿の両方に、自身がその月に行なった超勤実態(実際に超勤を行なった従事日時 とその業務内容)をその都度記入もしくはパソコン入力することで、それぞれの提出に対応 していた。しかしながら、この記入および入力作業は両記録簿にとって重複する部分である ため、相互の入力ミスなどに繋がりかねない。

そこで、応力研技術室では日頃の業務日誌の代替として既に運用していた電子業務記録簿 に、電子化した時間外勤務等記録簿を盛り込み、ユーザが超過勤務に関する情報を含めて業 務記録簿に入力すれば、統合した時間外超勤等記録簿の方へ自動的に反映されるように設計 改良することにした。これにより、ユーザによる超過勤務にかかる毎月の重複作業がなくな り、非常に効率的である。

以下に、本開発における電子記録簿の仕様変更点および新規追加機能などについて列記す る。今回は既述のように、石井(2006)で開発した電子記録簿をベースとして、Excel 2007 以下のバージョンでも動作するように互換性に留意しながら検証および改良を進めた。なお、 本記録簿の動作検証に使用した Excel のソフトウェアバージョンは、98・2000・2002・2003 および 2007 の計 5 種である。

|        | セル内の「色抜き」機能の追加                    |  |  |  |  |  |
|--------|-----------------------------------|--|--|--|--|--|
|        | 「クリアー」機能の追加                       |  |  |  |  |  |
|        | 「業務記録簿の印刷」機能の追加                   |  |  |  |  |  |
| 業務記録簿  | 実行エラー発生時における回避機能の追加               |  |  |  |  |  |
|        | 「超勤簿・ファイル転送用」機能の追加                |  |  |  |  |  |
|        | 「超勤時間」、「業務種別記号」、「業務依頼教員名」の入力項目の追加 |  |  |  |  |  |
|        | 「Q&A」機能の追加                        |  |  |  |  |  |
|        | 動作および利用方法等の掲載                     |  |  |  |  |  |
| 時間外超勤等 | 時間外超勤等記録簿の追加および業務記録簿との連動          |  |  |  |  |  |
| 記録簿    | 「時間外超勤等記録簿の印刷」機能の追加               |  |  |  |  |  |

表1 Excel VBA 電子業務記録簿における改良項目の一覧

### 4.VBA の基礎知識

まず、Excel と VBA の対応関係について、簡単に説明しておく。Excel とは、2 次元のセ ルで構成されたワークシート内に文字列や数式・関数などを入力し表計算やデータのグラフ 化·諸解析を行なうだけでなく、GUI (Graphical User Interface)による優れた操作性から 様々な用途に使用されているソフトウェアである。その Excel 内に開発/動作環境を有する VBA とは、特定の操作手順や処理を自動化する機能(マクロ)を実現するために、同社製品 の Visual Basic (通称 VB) をベースに改造されたプログラム言語(マクロ言語)であり、オ ブジェクト・プロパティ・メソッド(これら文言の説明は省略)と呼ばれるコードを組み合 わせることによって、Excel シート内における文字色の変更や数式処理、グラフシート作成な ど様々な処理を自動化できる。

図1に、ある Excel シートの一例を示す。同図に示すように、行番号を「i」、列番号を「j」 と定義すると、Excel シート内における任意のセル(i 行・j 列目のセル)は、VBA では Application オブジェクトの Cells プロパティを用いて "Cells(i, j)"と記述される。例え ば、同図内の四角で囲ったセル" D5"は、VBA 書式では"Cells(5, 4)"と表現される。なお、 Application オブジェクトの Range プロパティを用いた "Range "D5" "と記述してもセル を参照することが可能である。

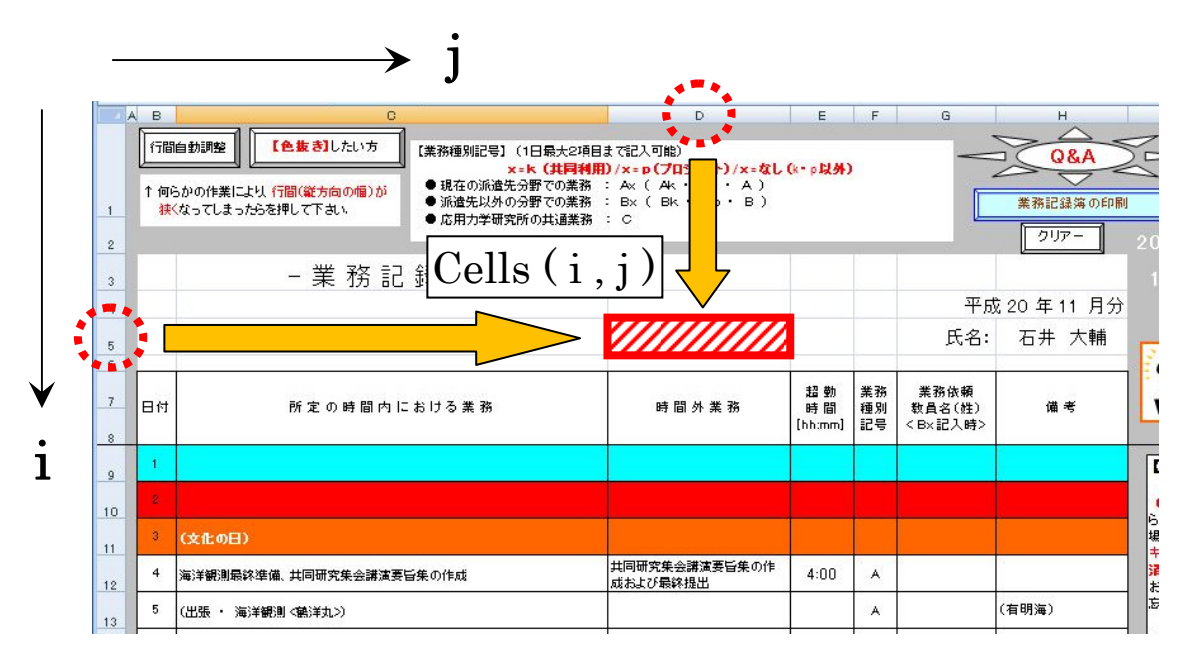

図1 Excel におけるセルと VBAプログラムの対応関係

 また、本記録簿を動作させるためには、マクロのセキュリティを解除してコンテンツを有 効にしなければならない。本記録簿を起動すると、毎回「セキュリティの警告」が出現しマ クロが無効状態になっているが、これはマクロウィルスによる感染を防ぐためである(図2 (a))。同図の「オプション」をクリックすると、図2(b)のようにマクロのセキュリティ オプションのポップアップが出現するので、「このコンテンツを有効にする」にチェックを入 れ (図2 (c))、本記録簿内においてマクロが動作するように設定する。

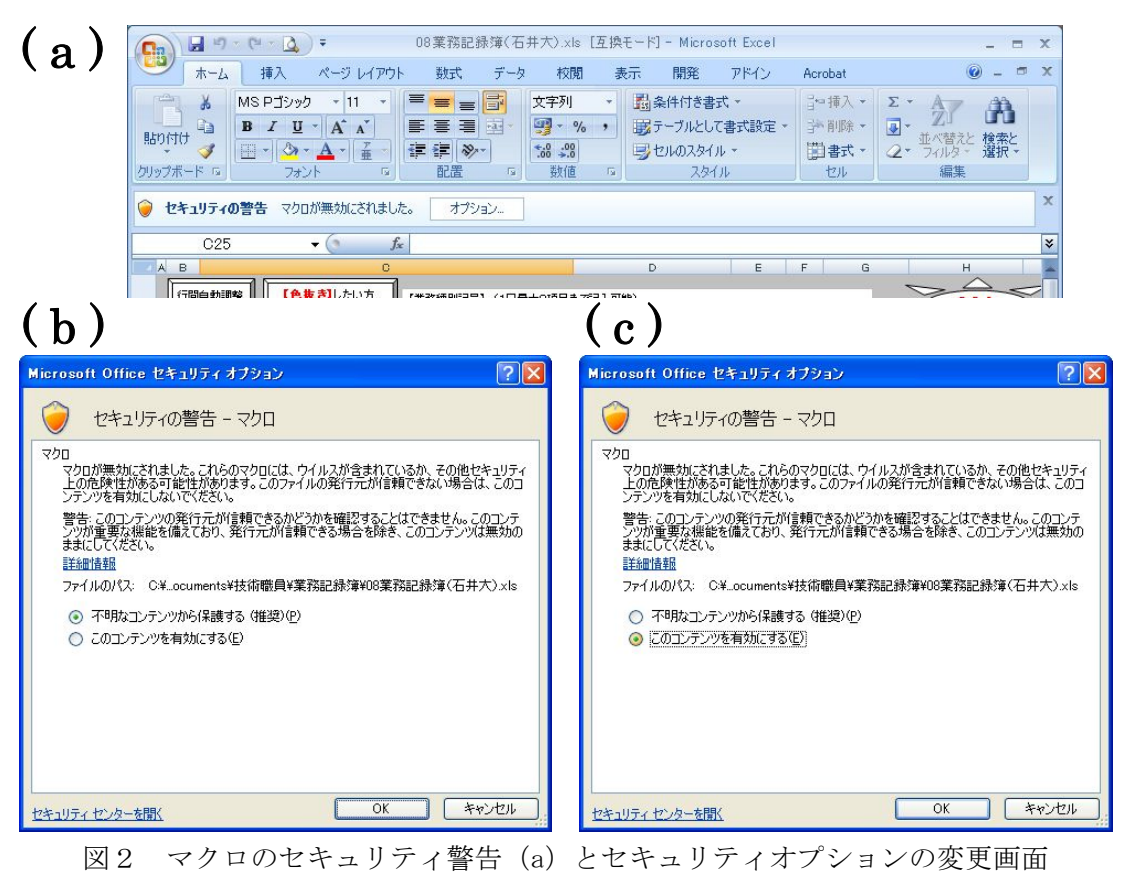

(b:デフォルト設定、c:マクロを動作させるためにはこちらに変更)

## 5.Excel VBA 電子業務記録簿の基本動作とその設計例

 石井(2006)では、本記録簿の設定および基本動作について一切触れなかったので、本稿 はこれらについて若干説明する。一部を拡大して図化しているが、何も入力されていない本 記録簿の初期状態は図3(a)に示す通りである。ある年月における記録簿を作成するためには、 同図右方に四角で囲むセル「I2」に"年"、「I3」に"月"のデータを入力し、その直下に配 置された実行ボタン(工事アイコン)をクリックする必要がある。例として、セル「I2」= 2008、セル「I3」=11 を入力し実行ボタンを押下すると、数秒後に 2008 年 11 月の暦(カレン ダー)が表示される(図3(b))。平日と休日を視覚的に識別できるように、土曜(水色)・ 日曜(赤)・祝祭日(橙)および年末/年始休暇(赤)に該当する記録簿内におけるセルの色 を変更し、祝祭日および年末/年始休暇については当該名称を C 列に出力させた。例えば、11 月 3 日のセル「C11」であれば、"(文化の日)"という具合である(図3(b))。

 ちなみに、土日の判定および色指定は、以下のような記述で処理している。なお、これ以 降に紹介する VB プログラムは、あくまで一般的な書式に置換したものを参考までに記載し ているに過ぎず、実際における本記録簿設計に関しては適宜調整していることを付記する。

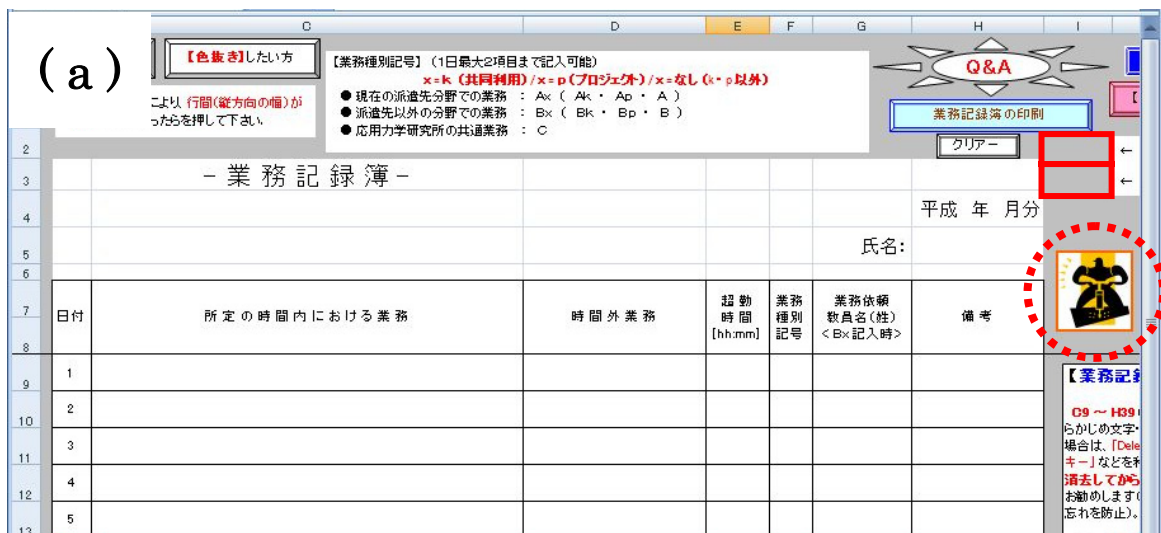

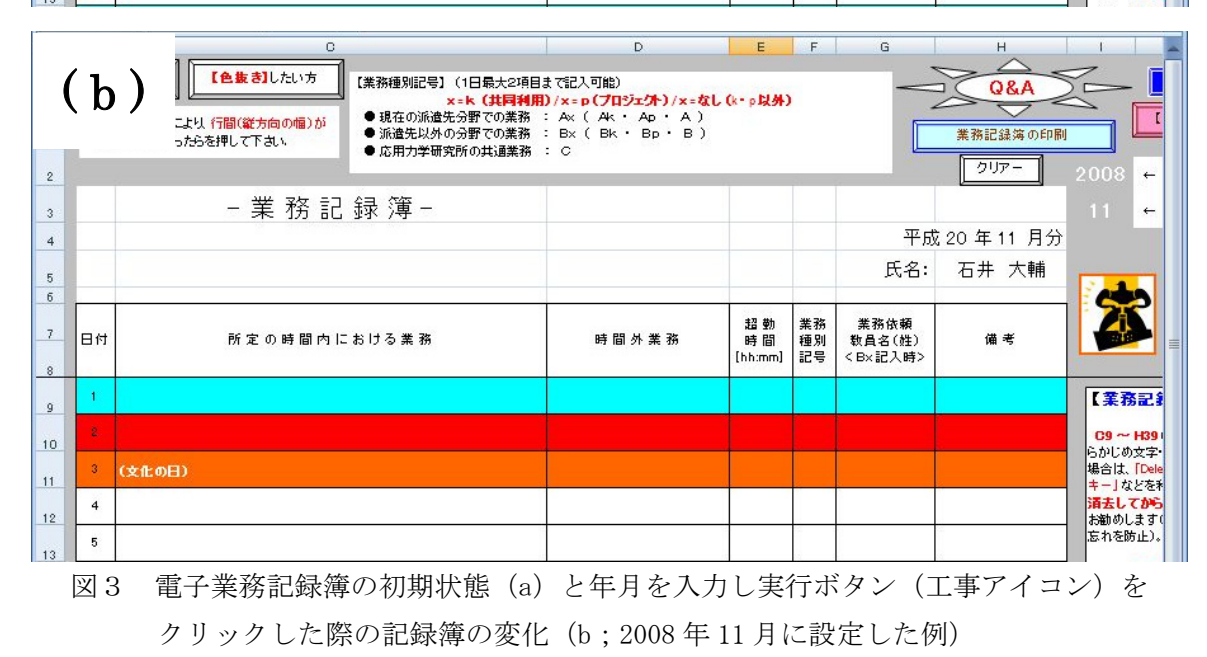

If (Weekday(DateSerial(year.Value, month.Value, Cells(i, j).Value)) = 1) Then Cells(i, j). Interior. ColorIndex = 3

ElseIf (Weekday(DateSerial(year.Value, month.Value, Cells(i, j).Value)) = 7) Then Cells $(i, j)$ . Interior. ColorIndex = 8

\_\_\_\_\_\_\_\_\_\_\_\_\_\_\_\_\_\_\_\_\_\_\_\_\_\_\_\_\_\_\_\_\_\_\_\_\_\_\_\_\_\_\_\_\_\_\_\_\_\_\_\_\_\_\_\_\_\_\_\_\_\_\_\_\_\_\_\_\_\_\_\_\_\_\_\_\_\_\_\_\_\_

\_\_\_\_\_\_\_\_\_\_\_\_\_\_\_\_\_\_\_\_\_\_\_\_\_\_\_\_\_\_\_\_\_\_\_\_\_\_\_\_\_\_\_\_\_\_\_\_\_\_\_\_\_\_\_\_\_\_\_\_\_\_\_\_\_\_\_\_\_\_\_\_\_\_\_\_\_\_\_\_\_\_

End If

※ date = DateSerial(年, 月, 日) / Weekday(date) = 1(日), 2(月),  $\cdots$ , 6(金), 7(土) ※ Cells(i, j). Interior. ColorIndex = 1(黒), 2(白), 3(赤), 4(緑), 5(青), 6(黄), …,  $8$  (水色), …,  $46$  (橙), …,  $0$  (無色) : セルを塗り潰す色の指定。57 種類 (0 から 56 の index 番号) の色が対応。

祝祭日については、祝日法および上述したプログラムを参考にして設計しており、以下で は例として、9 月に「国民の休日」が発生する稀な場合(前日が敬老の日(9 月第 3 月曜日) で且つ翌日が秋分の日に該当する平日が出現する場合)における動作プログラムを紹介する。 ちなみに、2050 年までに「9 月の国民の休日」が出現する年は、2009 年・2015 年・2026 年・2032 年・2037 年・2043 年・2049 年である。

\_\_\_\_\_\_\_\_\_\_\_\_\_\_\_\_\_\_\_\_\_\_\_\_\_\_\_\_\_\_\_\_\_\_\_\_\_\_\_\_\_\_\_\_\_\_\_\_\_\_\_\_\_\_\_\_\_\_\_\_\_\_\_\_\_\_\_\_\_\_\_\_\_\_\_\_\_\_\_\_\_\_

```
'敬老の日(第3月曜日) 
        For k2 = 1 To 31
           h = Weekday(DateSerial(yy.Value, mm.Value, Cells(k2, 2).Value)) 
          If (h = 2) Then
                h2 = h2 + 1 End If 
          If (h2 = 3) Then
            For k1 = 2 To 8
                Cells(k2, k1). Interior. ColorIndex = 46 Next k1 
            Cells(k2, 3).Value = '' (敬老の日) "
           End If 
         Next k2 
 '秋分の日 
        x = Int(23.2488 + 0.242194 * (yy, Value - 1980) - Int((yy, Value - 1980) / 4))Cells(x, 3).Value = " (\forall x \rightarrow 0) "
        If (Weekday(bateSerial(yy, Value, mm, Value, Cells(x, 2), Value)) = 1) Then
                Cells(x + 1, 3). Value = " (振替休日) "
         End If 
        For k1 = 2 To 8
          Cells(x, k1). Interior. ColorIndex = 46
          If (Weekday(bateSerial(yy, Value, mm, Value, Cells(x, 2).Value)) = 1) Then
                Cells(x + 1, k1). Interior. ColorIndex = 46
           End If
```
'敬老の日と秋分の日に挟まれた場合の国民の休日

If (Weekday(DateSerial(yy.Value, mm.Value, Cells(x, 2).Value)) = 4) Then Cells(x - 1, k1). Interior. ColorIndex =  $46$ 

If  $(k1 = 2)$  Then Cells(x - 1, 3). Value = " (国民の祝日) " End If

\_\_\_\_\_\_\_\_\_\_\_\_\_\_\_\_\_\_\_\_\_\_\_\_\_\_\_\_\_\_\_\_\_\_\_\_\_\_\_\_\_\_\_\_\_\_\_\_\_\_\_\_\_\_\_\_\_\_\_\_\_\_\_\_\_\_\_\_\_\_\_\_\_\_\_\_\_\_\_\_\_\_

End If

Next k1

## 6.追加した新機能とその設計例

以下は、3章で述べた主な改良点についての設計詳細を説明する。

## 6.1.時間外勤務等記録簿を統合した改良版電子業務記録簿

図4 (a) に、従来の業務記録簿に電子化した時間外勤務等記録簿を統合した今回の改良版 電子記録簿の外観を示す。業務記録簿(図4(b))の D 列・E 列にそれぞれ超勤時の従事時間 と内容を入力すれば、同図(a)右側に配置された時間外勤務等記録簿(図4(c))へ自動的 に反映されるように設計した。

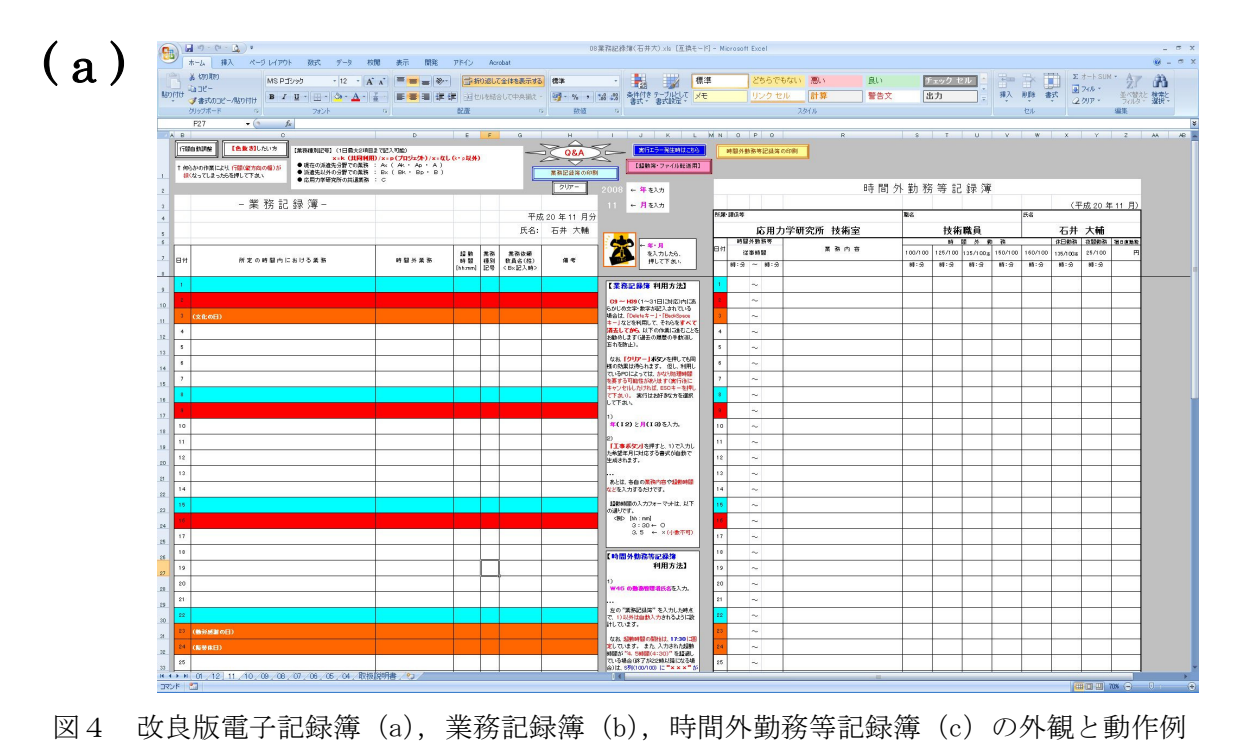

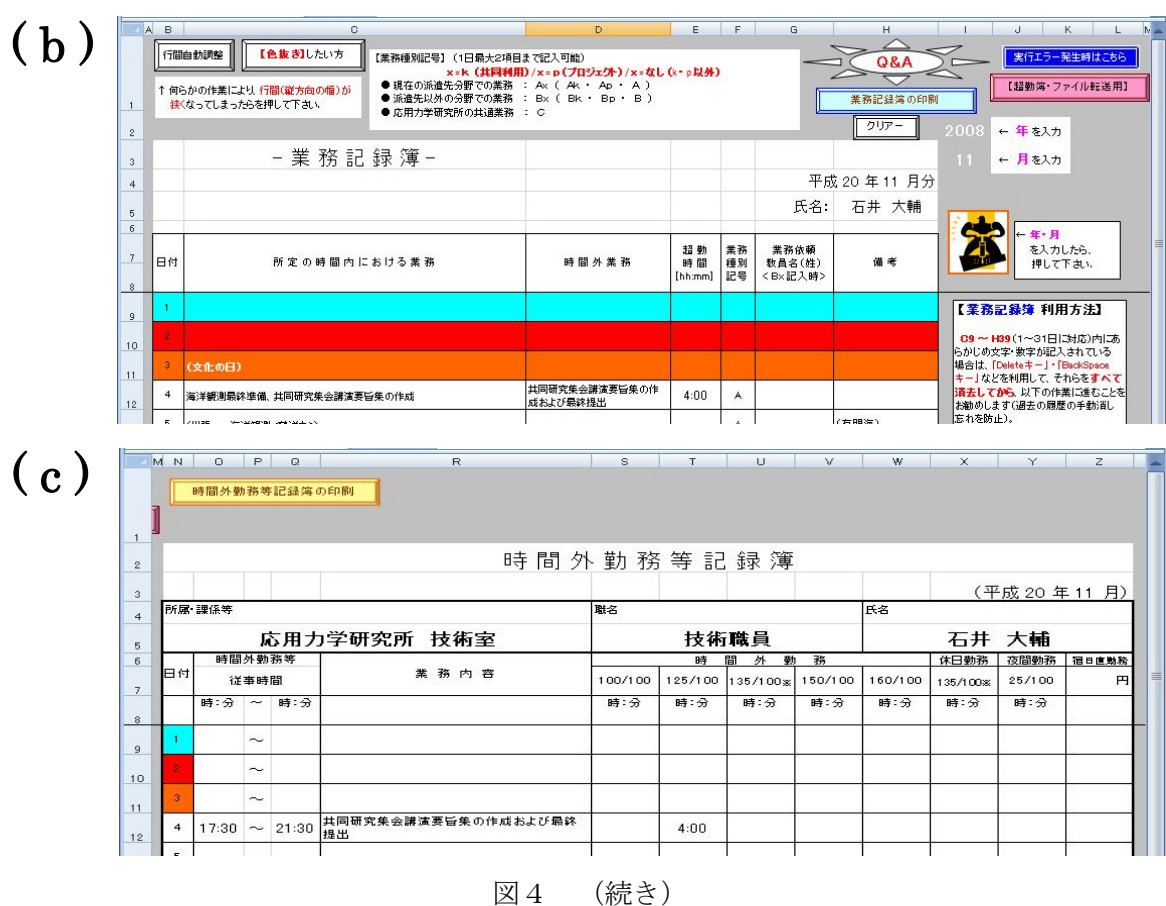

 $\mathbf{L}$ 

# 6.2.セル内の「色抜き」機能

以下に、図5の「色抜き」ボタンをクリックした際の動作プログラム例を示す。

\_\_\_\_\_\_\_\_\_\_\_\_\_\_\_\_\_\_\_\_\_\_\_\_\_\_\_\_\_\_\_\_\_\_\_\_\_\_\_\_\_\_\_\_\_\_\_\_\_\_\_\_\_\_\_\_\_\_\_\_\_\_\_\_\_\_\_\_\_\_\_\_\_\_\_\_\_\_\_\_\_\_

\_\_\_\_\_\_\_\_\_\_\_\_\_\_\_\_\_\_\_\_\_\_\_\_\_\_\_\_\_\_\_\_\_\_\_\_\_\_\_\_\_\_\_\_\_\_\_\_\_\_\_\_\_\_\_\_\_\_\_\_\_\_\_\_\_\_\_\_\_\_\_\_\_\_\_\_\_\_\_\_\_\_

```
Sub ironuki() 
 For i = 1 To 31
    For j = 3 To 8Cells(8 + i, j). Interior. ColorIndex = 0
      Cells(8 + i, j). Font. ColorIndex = 1
    Next j 
   Next i 
End Sub
```
※ Cells(i, j).Font.ColorIndex :セル内における文字色の指定

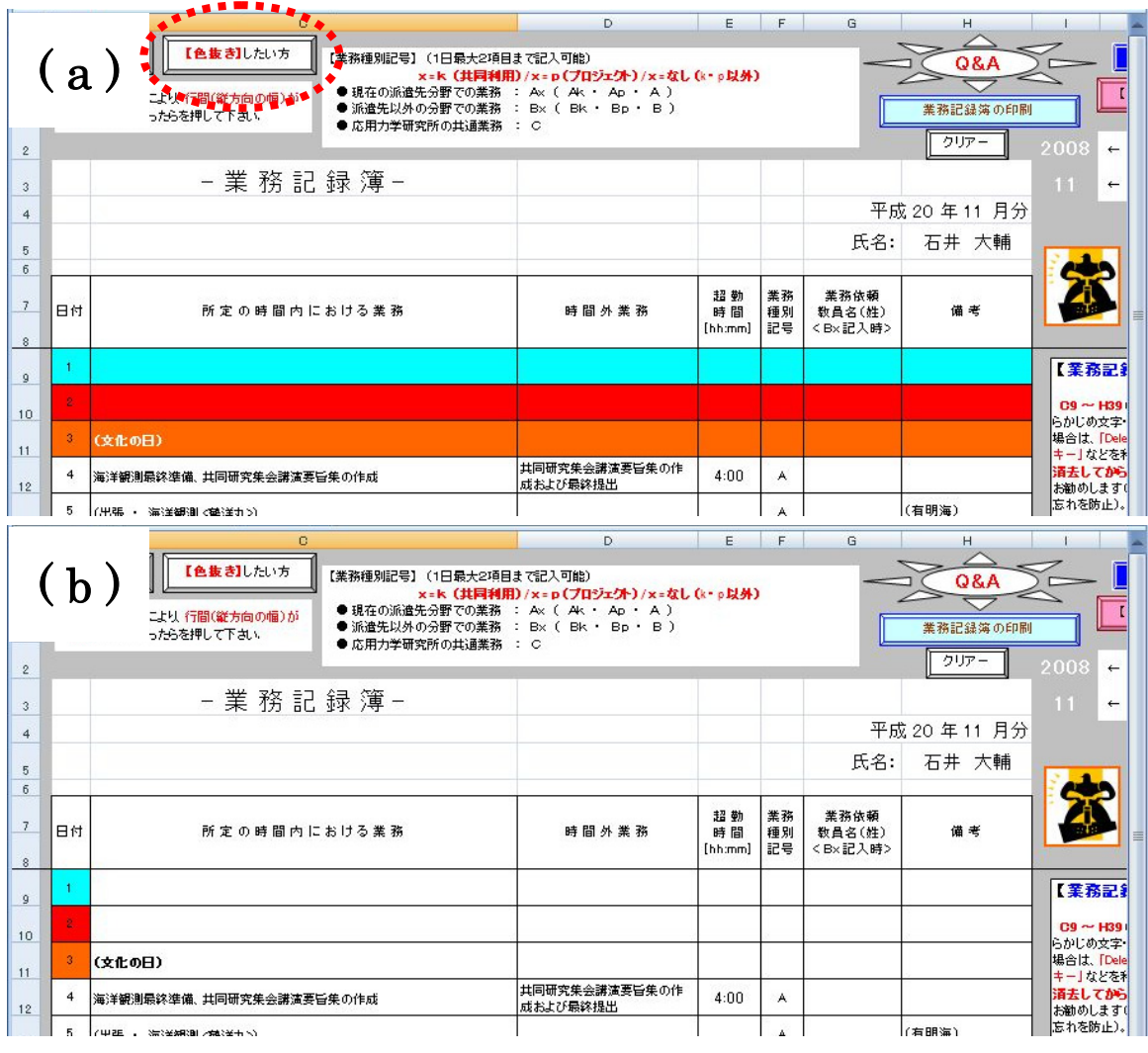

図5 「色抜き」機能の使用前(a) および使用後(b) の外観

\_\_\_\_\_\_\_\_\_\_\_\_\_\_\_\_\_\_\_\_\_\_\_\_\_\_\_\_\_\_\_\_\_\_\_\_\_\_\_\_\_\_\_\_\_\_\_\_\_\_\_\_\_\_\_\_\_\_\_\_\_\_\_\_\_\_\_\_\_\_\_\_\_\_\_\_\_\_\_\_\_\_

\_\_\_\_\_\_\_\_\_\_\_\_\_\_\_\_\_\_\_\_\_\_\_\_\_\_\_\_\_\_\_\_\_\_\_\_\_\_\_\_\_\_\_\_\_\_\_\_\_\_\_\_\_\_\_\_\_\_\_\_\_\_\_\_\_\_\_\_\_\_\_\_\_\_\_\_\_\_\_\_\_\_

# 6.3.「クリアー」機能

以下に、図6の「クリアー」ボタンをクリックした際の動作プログラム例を示す。

```
Sub clear() 
  For i = 1 To 31
    For j = 3 To 8Cells(8 + i, j). ClearContents Next j 
  Next i 
End Sub
```
※ Cells(i, j).ClearContents :セル内に入力された情報の消去

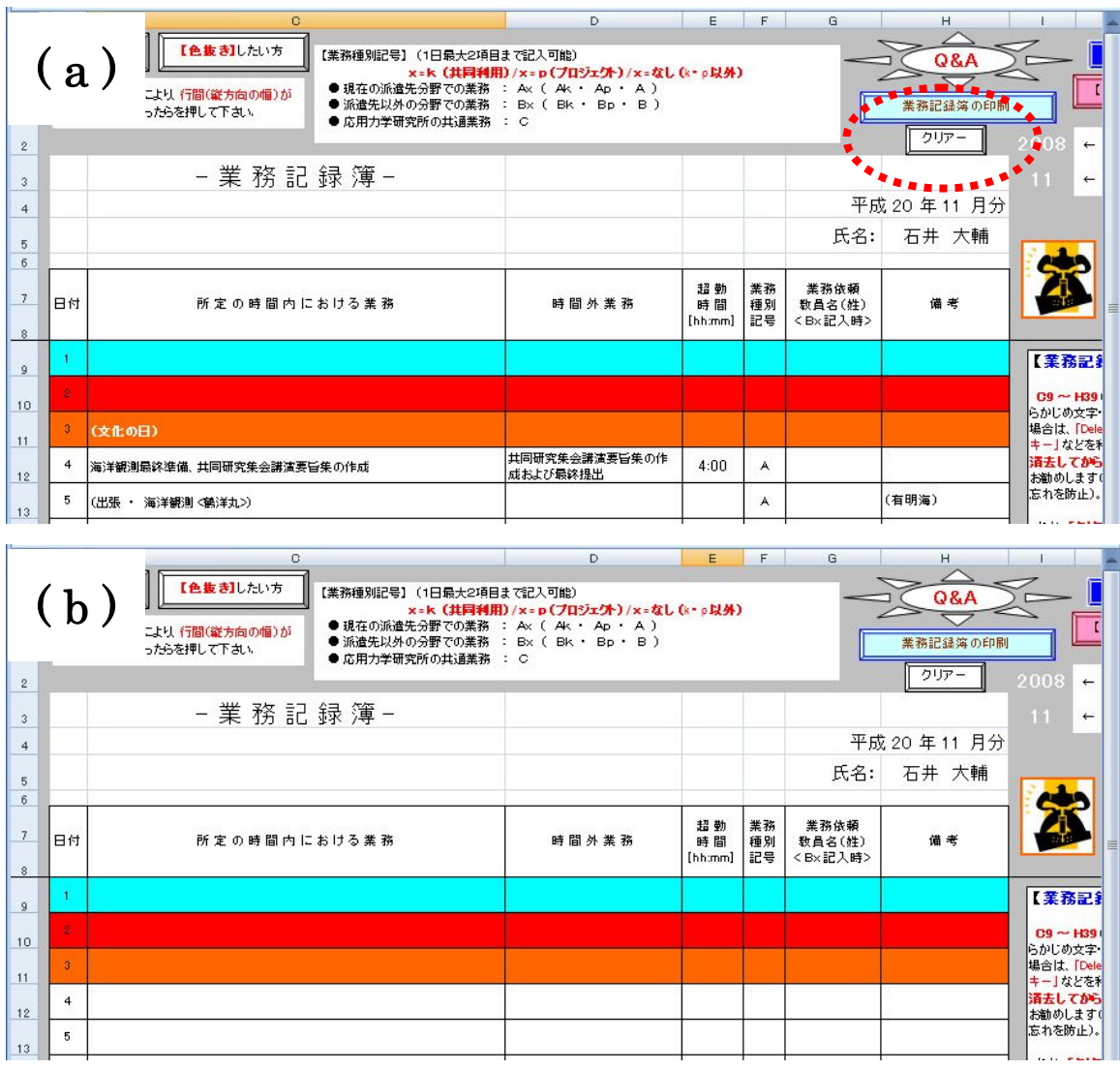

図6 「クリアー」機能の使用前(a)および使用後(b)の外観

# 6.4.「業務記録簿の印刷」および「時間外超勤等記録簿の印刷」機能

 以下に、図7の「業務記録簿の印刷」ボタンおよび「時間外超勤等記録簿の印刷」ボタン をクリックした際の動作プログラム例を示す。

\_\_\_\_\_\_\_\_\_\_\_\_\_\_\_\_\_\_\_\_\_\_\_\_\_\_\_\_\_\_\_\_\_\_\_\_\_\_\_\_\_\_\_\_\_\_\_\_\_\_\_\_\_\_\_\_\_\_\_\_\_\_\_\_\_\_\_\_\_\_\_\_\_\_\_\_\_\_\_\_\_\_

Sub print\_kinmu()

Dim pr1 As Worksheet

Set  $pr1 =$ Worksheets(1)

On Error Resume Next

pr1. PageSetup. PrintArea =  $\textdegree$ \$B3:\$H\$40 $\textdegree$  (\*) Range(pr1.PageSetup.PrintArea).Select

```
 pr1.PageSetup.Orientation = xlPortrait 
    pr1.PrintPreview enablechanges:=False 
    Set pr1 = Nothing
 On Error GoTo 0 
End Sub
```
※ PageSetup オブジェクトは、ページレイアウトの設定全体を表す。

※ (\*)「時間外超勤等記録簿の印刷」の場合 : pr1.PageSetup.PrintArea = "\$N\$2:\$Z\$46"

\_\_\_\_\_\_\_\_\_\_\_\_\_\_\_\_\_\_\_\_\_\_\_\_\_\_\_\_\_\_\_\_\_\_\_\_\_\_\_\_\_\_\_\_\_\_\_\_\_\_\_\_\_\_\_\_\_\_\_\_\_\_\_\_\_\_\_\_\_\_\_\_\_\_\_\_\_\_\_\_\_\_

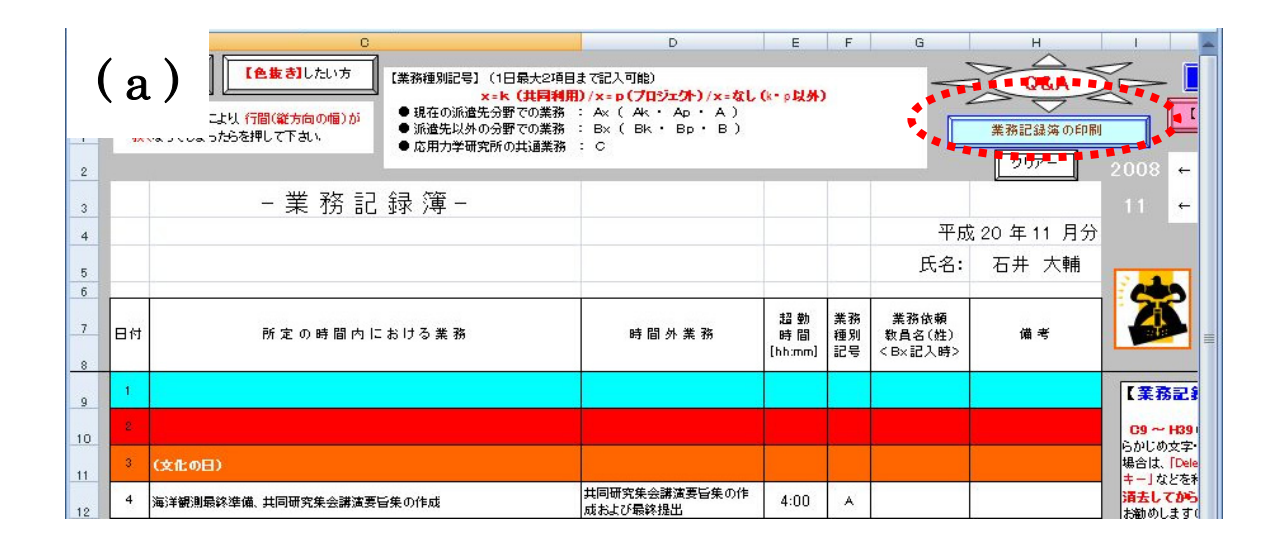

# $(b)$

|    | 時間外勤務等記録簿の印刷 |                           |       | MN . PERMINERAL<br>$\mathsf{R}$ | s                     | T.      | U         | v       | W       | X.       | Υ      | $\mathbf{z}$ | AA |
|----|--------------|---------------------------|-------|---------------------------------|-----------------------|---------|-----------|---------|---------|----------|--------|--------------|----|
|    |              |                           |       | 時間外勤務等記録簿                       |                       |         |           |         |         |          |        |              |    |
|    |              |                           |       |                                 |                       |         |           |         |         |          |        | (平成20年11月)   |    |
|    | 所属・課係等       |                           |       |                                 | 職名                    |         |           |         | 氏名      |          |        |              |    |
|    |              |                           |       | 応用力学研究所 技術室                     |                       |         | 技術職員      |         |         |          | 石井 大輔  |              |    |
|    | 時間外勤務等       |                           |       |                                 | 外<br>勤<br>務<br>間<br>時 |         |           |         |         | 休日勤務     | 夜間勤務   | 宿日直勤務        |    |
| 旧付 |              | 従事時間                      |       | 業務内容                            | 100/100               | 125/100 | 135/100 % | 150/100 | 160/100 | 135/100% | 25/100 | 円            |    |
|    | 時:分          | $\widetilde{\phantom{m}}$ | 時:分   |                                 | 時:分                   | 時:分     | 時:分       | 時:分     | 時:分     | 時:分      | 時:分    |              |    |
|    |              | $\sim$                    |       |                                 |                       |         |           |         |         |          |        |              |    |
|    |              | $\widetilde{\phantom{m}}$ |       |                                 |                       |         |           |         |         |          |        |              |    |
|    |              | $\sim$                    |       |                                 |                       |         |           |         |         |          |        |              |    |
|    | 17:30        | $\sim$                    | 21:30 | 共同研究集会講演要旨集の作成および最終<br> 提出      |                       | 4:00    |           |         |         |          |        |              |    |

図7 「業務記録簿の印刷」機能(a)および「時間外超勤等記録簿の印刷」機能の 使用前(b)と「業務記録簿の印刷」機能(c)および「時間外超勤等記録簿 の印刷」機能使用後(d)の印刷プレビュー

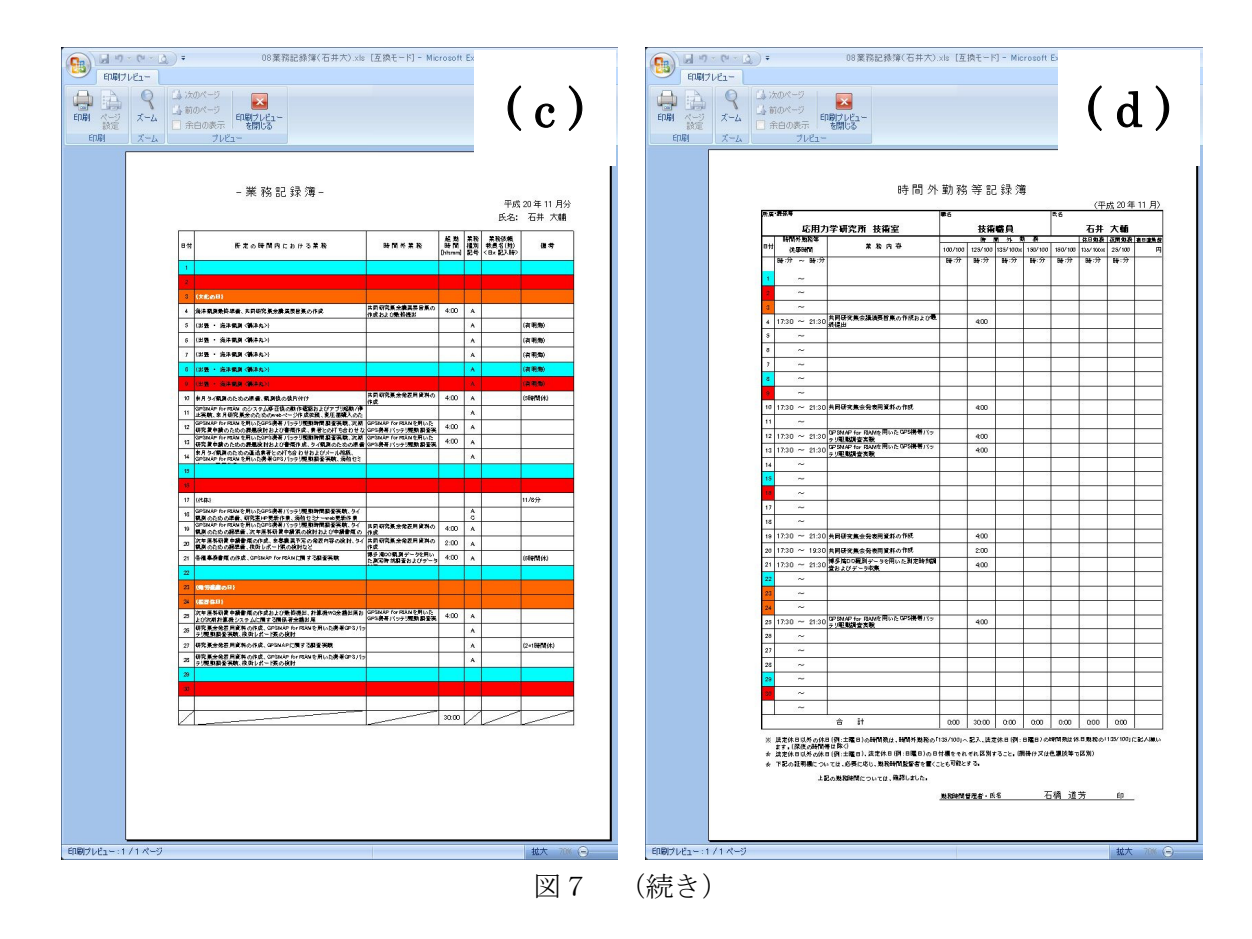

# 6.5.実行エラー発生時における回避機能

以下に、実行エラーを回避するためのボタン (図8 (a)) をクリックした際の動作プログ ラム例を示す。これは特に、Excel 2000 以下のバージョン利用時に発生する実行エラーを回 避するために追加設計した。

\_\_\_\_\_\_\_\_\_\_\_\_\_\_\_\_\_\_\_\_\_\_\_\_\_\_\_\_\_\_\_\_\_\_\_\_\_\_\_\_\_\_\_\_\_\_\_\_\_\_\_\_\_\_\_\_\_\_\_\_\_\_\_\_\_\_\_\_\_\_\_\_\_\_\_\_\_\_\_\_\_\_

```
'Excel 2000 以前のバージョンに対する unlock 処理 
Sub downgrade_unlock() 
 Dim ver2 As String 
On Error Resume Next 
Select Case Val(Application. Version)
  Case 5 
  ver2 = "5.0" Worksheets(1).Unprotect Password:="*****" 
   MsgBox "あなたのご利用バージョンは 【Excel " & ver2 & "】 です。ただ今、編集・実
行可能になりました。", vbInformation 
  Case 7 
  ver2 = "95"
```

```
 Worksheets(1).Unprotect Password:=" *****" 
   MsgBox "あなたのご利用バージョンは 【Excel " & ver2 & "】 です。ただ今、編集・実
行可能になりました。", vbInformation 
  Case 8 
  ver2 = "97" Worksheets(1).Unprotect Password:=" *****" 
   MsgBox "あなたのご利用バージョンは 【Excel " & ver2 & "】 です。ただ今、編集・実
行可能になりました。", vbInformation 
  Case 9 
  ver2 = "2000" Worksheets(1).Unprotect Password:=" *****" 
   MsgBox "あなたのご利用バージョンは 【Excel " & ver2 & "】 です。ただ今、編集・実
行可能になりました。", vbInformation 
  Case 10 
  ver2 = "2002" MsgBox "あなたのご利用バージョンは 【Excel " & ver2 & "】 ですので、押す必要はあ
りません。", vbInformation 
  Case 11 
  ver2 = "2003" MsgBox "あなたのご利用バージョンは 【Excel " & ver2 & "】 ですので、押す必要はあ
りません。", vbInformation 
  Case Else 
  ver2 = "???" End Select 
On Error GoTo 0
```
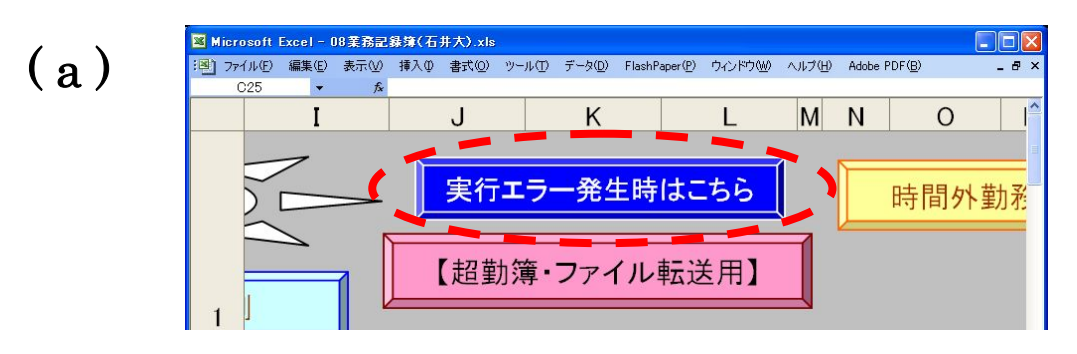

End Sub

図8 「実行エラー回避」ボタン (a) と Excel 2003 を利用した際に同ボタンを 押下した時の動作(b)および Excel 2000 を利用した時の動作(c)

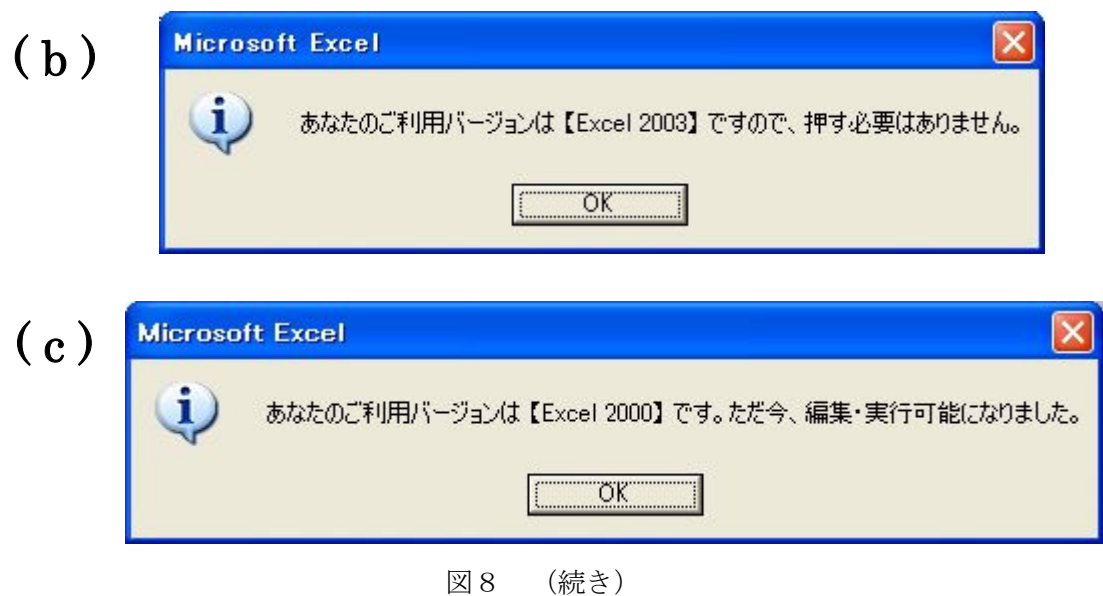

## 6.6.「超勤簿・ファイル転送用」機能

以下に、図9 (a)の「超勤簿·ファイル転送用」ボタンをクリックした際の動作プログラ ム例を示す。

\_\_\_\_\_\_\_\_\_\_\_\_\_\_\_\_\_\_\_\_\_\_\_\_\_\_\_\_\_\_\_\_\_\_\_\_\_\_\_\_\_\_\_\_\_\_\_\_\_\_\_\_\_\_\_\_\_\_\_\_\_\_\_\_\_\_\_\_\_\_\_\_\_\_\_\_\_\_\_\_\_\_

# Sub copy()

Dim yy As Range, mm As Range Set  $yy = Range("I2")$ Set  $mm = Range('I3")$ 

ActiveSheet.copy

 ActiveSheet.Columns("A:L").Hidden = True ActiveSheet.Rows("1").Hidden = True

On Error Resume Next

 ActiveSheet.PageSetup.PrintArea = "\$N\$2:\$Z\$46" Range(ActiveSheet.PageSetup.PrintArea).Select

ActiveSheet.PageSetup.Orientation = xlPortrait

On Error GoTo 0

ActiveSheet.SaveAs Filename:=Application.GetSaveAsFilename("超勤簿 " & CStr(yy) & "-" & CStr(mm) & "(転送用).xls"), AddToMru:=False

\_\_\_\_\_\_\_\_\_\_\_\_\_\_\_\_\_\_\_\_\_\_\_\_\_\_\_\_\_\_\_\_\_\_\_\_\_\_\_\_\_\_\_\_\_\_\_\_\_\_\_\_\_\_\_\_\_\_\_\_\_\_\_\_\_\_\_\_\_\_\_\_\_\_\_\_\_\_\_\_\_\_

On Error Resume Next Workbooks(2).Close On Error GoTo 0

End Sub

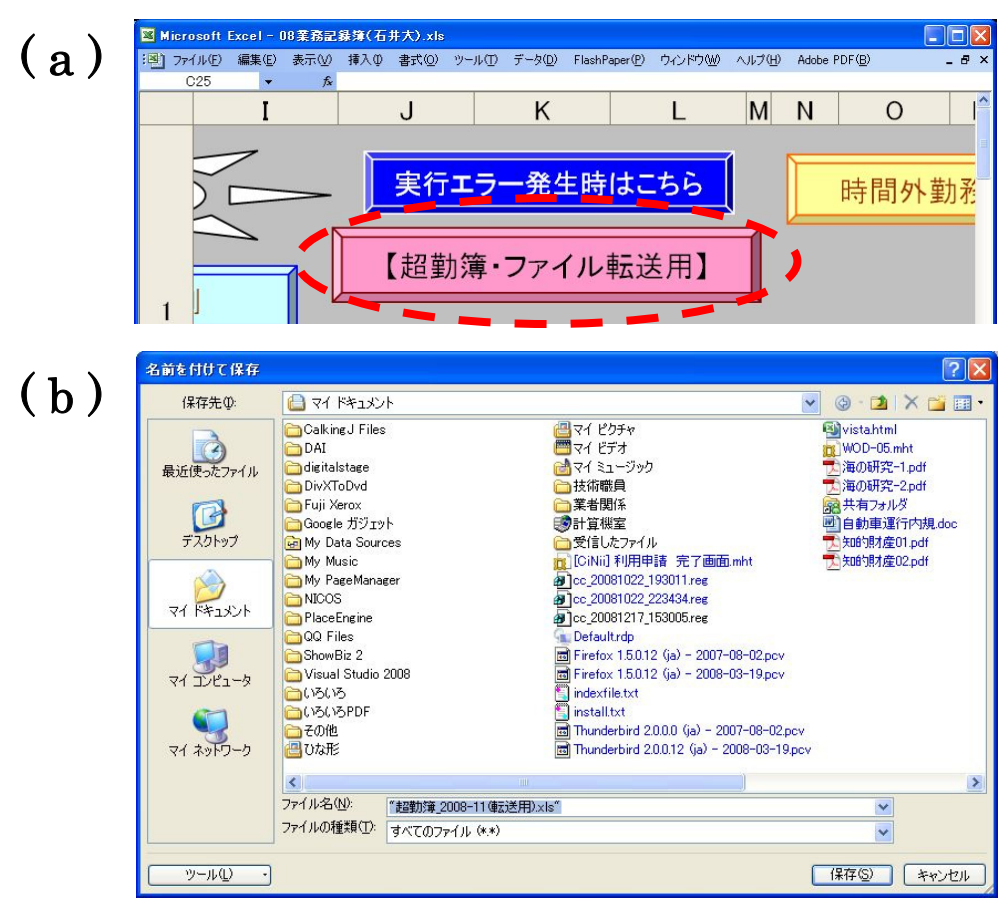

図9 「超勤簿・ファイル転送用」ボタン (a) とその動作の一例 (b) (転送したいシートだけ別ファイルに保存される)

## 6.7.Excel VBA 電子業務記録簿における利用方法の一例

 現在、本記録簿は技術室限定 web ページ内に保管されていて、ID とパスワードを知ってい る技術室員ならばいつでもダウンロードすることができる。ここでは、本記録簿を web ペー ジからダウンロードして、自分の記録簿として毎月処理しなければならないこと、およびそ

の操作方法について簡単に説明する。なお取扱説明書は、本記録簿内のシート上に掲載して いる(図10)。

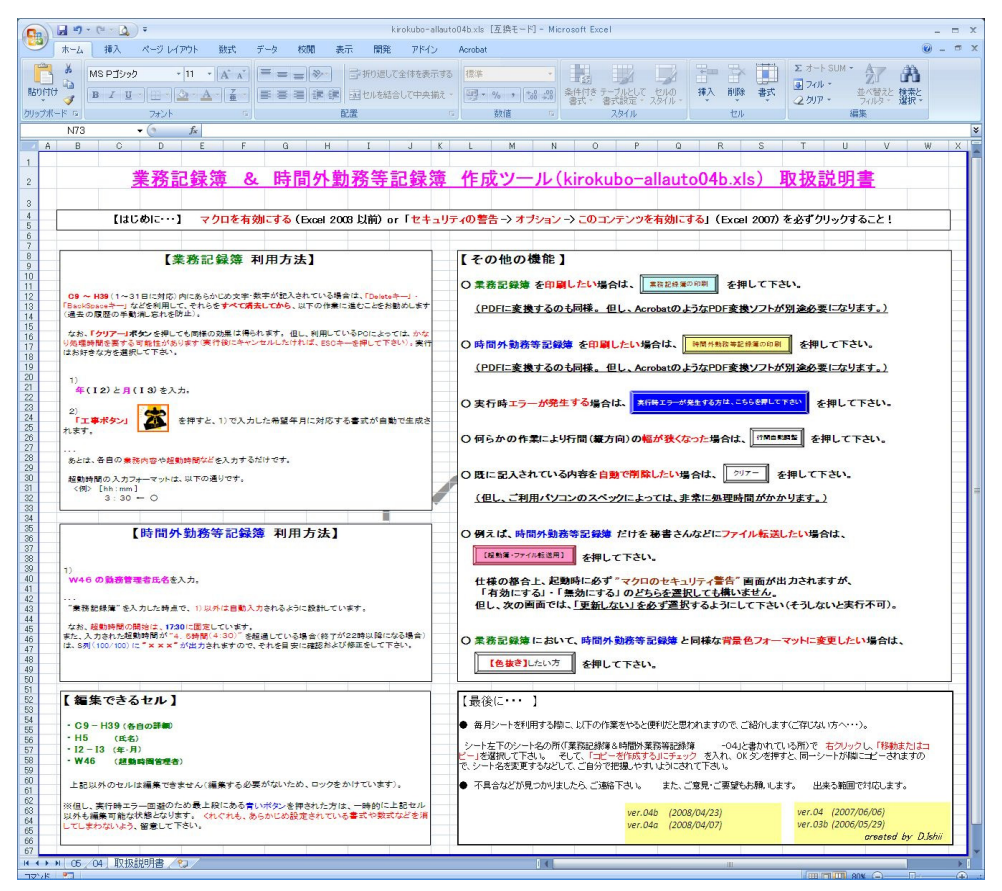

図10 電子業務記録簿の取扱説明書を掲載したシート

まず、図11 (a) に示す技術室限定 web サイトの電子記録簿ダウンロードページ (http://www.riam.kyushu-u.ac.jp/gikan/local/gentei\_syorui.html ) から、当該ツール (kirokubo-allauto04b.xls)をダウンロードする。そのファイルを開くと、「取扱説明書」な らびに「業務記録簿 & 時間外業務記録簿-04b」というシートが確認できる。後者が、毎月の 業務記録を入力するためのシートに該当するので、本シート名の上で右クリックし「名前の 変更」を選択する(図11(b))。例えば、4月の業務記録簿を作成したいのであれば、シー ト名を「04」と変更することで、後日にシート名を見るだけでいつの記録簿かをすぐに判別 できる。4 月が終わり 5 月になると、5 月分の業務記録シートが必要になる。その際は、シー ト名「04」の上で右クリックし「移動またはコピー」を選択するとよい(図11(c))。選択 後は、図11(d)に示すようなポップアップが出力されるので、挿入先は変更せずに、「コ ピーを作成する」にチェックを入れて OK ボタンを押す。すると、4 月分のシートのコピーが 左横に作成される(図11(e))ので、これを 5 月分として使用すればよい。なお、シート コピー後は、「04 (2)」のように自動命名される(図11(e))ので、同図(b)で示した「名 前の変更」機能を利用して「05」に変更していただきたい(図11(f))。

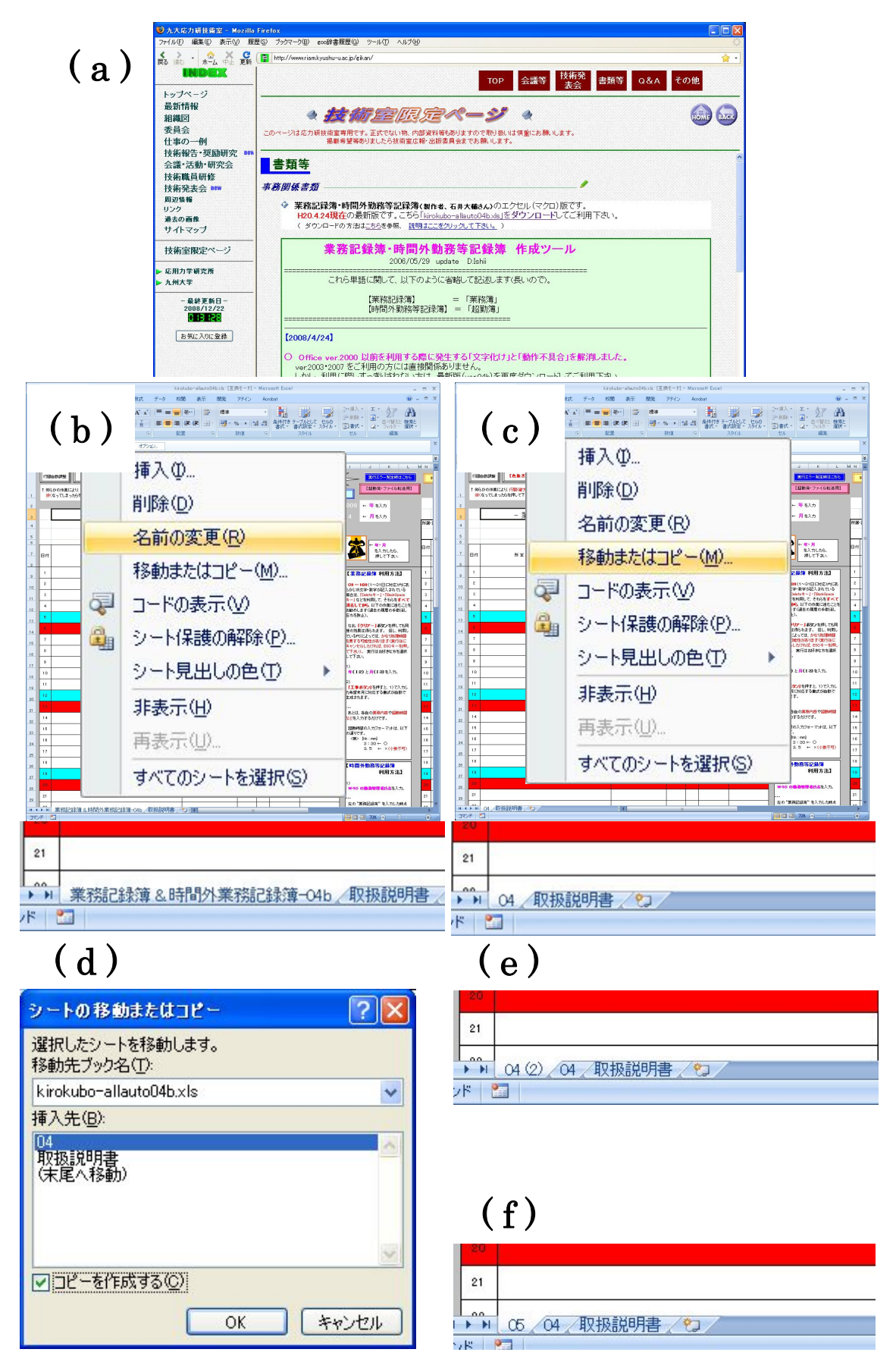

図11 本記録簿のダウンロードおよびシート作成にかかる手順の抜粋

# 7.結言

 今回、応力研技術室で運用されている Excel VBA 電子業務記録簿の機能拡充や入力項目追 加などといった改良を実施し、その内容について明らかにした。また本稿では、基本ボタン や追加機能にかかる VB プログラムを紹介することで、本記録簿における動作・設計詳細を 公開した。Excel VBA と聞くと、プログラム構築の難易度が高いイメージを持たれるが、基 本的な動作原理と記述さえ習得すれば、そこまで敷居の高いマクロ言語ではない。これを機 会に、本稿を参考にしながら独自の VB プログラムを構築し、自動化されたマクロを作製し てみるのもよいのではないだろうか。本稿がその一助となれば幸いである。

## 謝辞

Excel VBA 電子業務記録簿の継続的な利用に感謝するとともに、更なる改良を見据えた要 望やバグ情報について随時提供して頂いた、九州大学応用力学研究所技術室員に厚く御礼申 し上げる。

## 参考文献

石井大輔(2006):電子業務記録簿(Excel 自動暦ツール)の作製. 九州大学応用力学研究所 技術職員技術レポート, 7, 91-98.

ExcelVBA 実用サンプルコレクション, 渡辺ひかる, ソフトバンク パブリッシング(株)

Excel2003 VBA 辞典,(株)アンク, 翔泳社(株)